# SPEA 3D-World

# **3D-Viewer für:**

AutoCAD Windows **MicroStation** 

**Animations-Previewer für:** 3D Studio

**User Manual**

**Benutzerhandbuch**

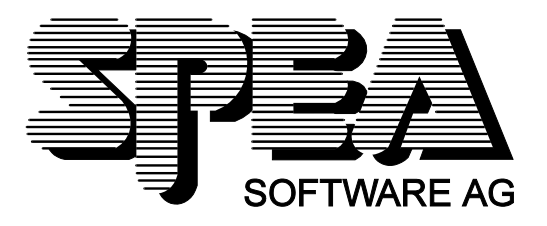

Teilenummer 1740 9902.3 Rel. 0195 Copyright by SPEA Software AG

# **Copyright 1995 SPEA**

Die Informationen und Anleitungen in diesem Handbuch entsprechen dem neuesten Stand. SPEA übernimmt jedoch keine Haftung für die Anwendung, Verletzung von Patentrechten oder Rechten Dritter, die sich aus der Anwendung ergeben.

SPEA behält sich das Recht vor, Produktänderungen, die dem technischen Fortschritt dienen, jederzeit ohne Vorankündigung durchzuführen. Die in diesen Unterlagen enthaltenen Angaben und Daten können ohne vorherige Ankündigung geändert werden. Kein Teil dieser Dokumentation darf in irgendeiner Form (Druck, Fotokopie oder einem anderen Verfahren) ohne vorherige, schriftliche Genehmigung von SPEA reproduziert oder unter Verwendung elektronischer Systeme verarbeitet, vervielfältigt oder verbreitet werden.

Dem auf der SPEA Disketten verwendeten Installationsprogramm INSTALL liegt die patentierte Software von Knowledge Dynamics Corp., Highway Contract 4, Box 185-H, Canyon Lake, Texas, 78133-3508 (USA), 1-512-964-3994, zugrunde. Knowledge Dynamics behält sich alle Copyright-Rechte weltweit vor. Das Programm INSTALL wurde ausschließlich für die Installation der SPEA Software zur Verfügung gestellt.

Die Software von Knowledge Dynamics wurde von SPEA modifiziert. Es können somit Unterschiede in Leistung und Verhalten der auf der SPEA Disketten ausgelieferten Software gegenüber der Original Knowledge Dynamics Corp. Software auftreten. Für den technischen Support ist SPEA zuständig.

 $©$  1995 SPEA Software AG. Alle Rechte vorbehalten.

# **Warenzeichen**

IBM PC, XT, AT und PC-DOS sind registrierte Warenzeichen der International Business Machines Corporation.

MS-DOS ist ein registriertes Warenzeichen der Microsoft Corporation.

AutoCAD, AutoShade und 3D Studio sind registrierte Warenzeichen der Autodesk Inc.

MultiSync ist ein registriertes Warenzeichen von NEC Corp.

Windows ist ein registriertes Warenzeichen der Microsoft Corporation.

PCI und PCI Local Bus sind registrierte Warenzeichen der PCI Special Interest Group (SIG).

VESA ist ein registriertes Warenzeichen der Video Electronics Standards Association.

Alle weiteren Firmen- und Produktnamen sind registrierte Warenzeichen Ihrer dazugehörigen Hersteller.

# **Wichtiger Hinweis**

Lesen Sie **unbedingt** die README-Datei auf der Installationsdiskette 1 sowie alle beigelegten Unterlagen, **bevor** Sie mit der Installation beginnen! Anderenfalls übernimmt SPEA keine Verantwortung für eventuelle Ansprüche

Um die README-Datei zu lesen, legen Sie die Diskette 1 in das Laufwerk und geben ein: A:

SHOW BIGFOCUS.GER (für BigFocus/3D-Viewer für AutoCAD and den Animation Previewer) bzw. SHOW BIGMICRO.GER (für BigMicro für MicroStation)

# Inhaltsverzeichnis

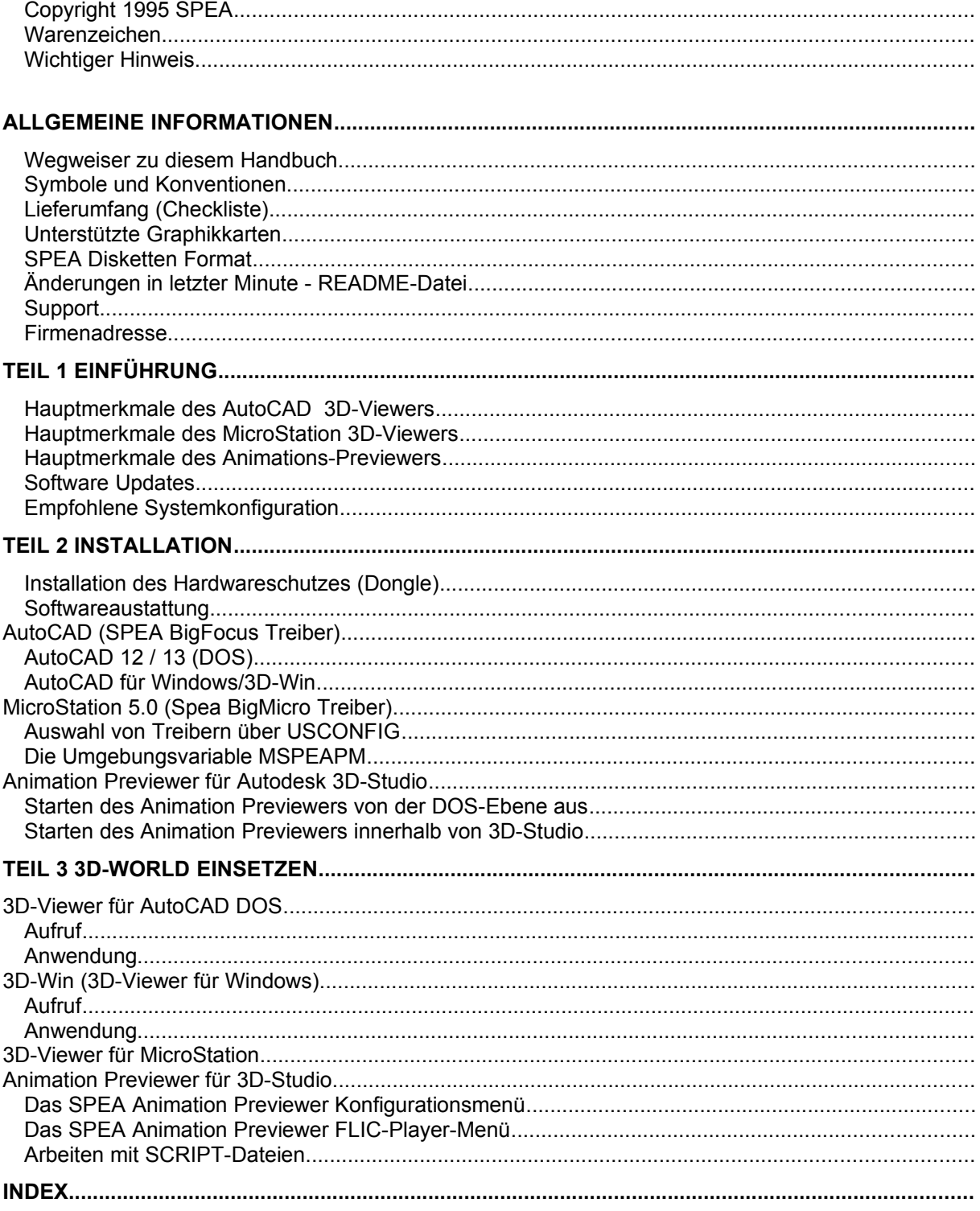

# **Allgemeine Informationen**

# **Wegweiser zu diesem Handbuch**

Dieses Handbuch ist in vier Teile aufgeteilt:

- Teil 1 Einführung
- Teil 2 Installation und Konfiguration
- Teil 3 Anwendung von 3D-World:
	- AutoCAD DOS + 3D-Viewer
	- 3D-Viewer für Windows
	- MicroStation DOS 3D-Viewer
	- Animation Previewer
- Index Damit Sie die in diesem Handbuch verwendeten Begriffe schnell finden.

#### **Symbole und Konventionen**

In diesem Handbuch werden dieselben Symbole und Schreibkonventionen verwendet wie im Installationshandbuch Ihrer SPEA Graphikkarte.

# **Lieferumfang (Checkliste)**

In Ihrem 3D-World-Paket sollten die folgenden Komponenten enthalten sein:

- 1x Hardwareschutz (Dongle)
- dieses Handbuch
- die folgenden 3,5"-Disketten:
	- 1x 'BigFocus for AutoCAD Rel. ...(DOS)'
	- 1x 'BigFocus for AutoCAD for Windows Animation Previewer for 3D Studio
		- 3D Viewer for MicroStation 5'
	- 1x '3D-Win for AutoCAD for Windows'

#### **Unterstützte Graphikkarten**

Dieses Softwarepaket wurde für die Graphikkarten der Serie SPEA V7-MERCURY zusammengestellt. Beachten Sie aber, daß das Modul **3D-Win für Windows** mit jeder anderen Graphikkarte benutzt werden kann (d.h. das Modul arbeitet unabhängig von der eingesetzten Hardware).

# **SPEA Disketten Format**

Die SPEA-Software wird auf 3,5" High Density-Disketten (1,4 MB) ausgeliefert. Die aktuelle Software sowie verschiedene Treiber können Sie sich rund um die Uhr per DFÜ von der SPEA Mailbox laden.

# **Änderungen in letzter Minute - README-Datei**

Unsere Software wird ständig verbessert und auf den neuesten Stand gebracht. Den aktuellen Status bzw. Änderungen, die sich zum Handbuch ergeben haben, finden Sie in der README-Datei. Die README-Datei erscheint automatisch nach der Software-Installation auf dem Bildschirm.

Sie können diese Datei auch jederzeit (nach der Installation) von der Festplatte mit dem Kommando SHOW BIGFOCUS.GER

(bei BigFocus/3D-Viewer für AutoCAD

und Animation Previewer)

oder von der Superdisk mit dem Kommando

SHOW BIGMICRO.GER

(bei BigMicro für MicroStation)

lesen.

# **Support**

Folgende Dienstleistungen werden von der SPEA Software AG angeboten:

- · Technische Unterstützung (SPEA ExpertLine)
- · Online-Informationen und Software Updates per DFÜ (SPEA Mailbox)
- · Software Updates per Diskette (SPEA UpdateService)

Weitere Informationen zu diesen Dienstleistungen finden Sie in dem farbigen Informationsblatt 'SPEA ExpertLine', das Ihrer Graphikkarte beigefügt ist.

# **Firmenadresse**

SPEA Software AG Moosstr. 18B D-82319 Starnberg

Tel.: 0 81 51 / 26 60 Fax: 0 81 51 / 21 258

# **Teil 1 Einführung**

Das Softwarepaket 3D-World ist gedacht für die Anwender von AutoCAD (DOS/Windows), 3D-Studio und MicroStation. 3D-World enthält:

- einen 3D-Viewer für AutoCAD unter DOS und Windows
- einen 3D-Viewer für MicroStation
- · einen Previewer für Animationen unter 3D-Studio (Hochgeschwindigkeits-Preview)

## **Hauptmerkmale des AutoCAD 3D-Viewers**

- · Einfache und schnelle Änderung des Blickwinkels (die Kamerarichtung läßt sich mit den Bildlaufleisten oder mit der Maus verändern).
- · Zoomansichten
- · WALK-Animationen entlang Polylinien
- · Schnelles und eindrucksvolles Rendering
- · Einfache Aufnahme von Animationen (FLIC und SPEA Teachdateien)
- · Einleseformate: \*.DWG, \*.3DS und \*.DXF (diese Dateien müssen Autodesk kompatibel sein!)
- · DOS-Anwendung: Bilder können als \*.GIF oder \*.PCX-Dateien abgelegt werden
- · Verwendung Lichtquellen und Layer-Information in 3D-Win
- · Ausführliche Online-Hilfe
- · Der 3D-Viewer für Windows (3D-Win) läuft auf jedem Wiindows-Graphikbeschleuniger

# **Hauptmerkmale des MicroStation 3D-Viewers**

- · Einfache und schnelle Änderung des Blickwinkels (die Kamerarichtung läßt sich mit den Bildlaufleisten oder mit der Maus verändern).
- · Zoomansichten
- · Schnelle und eindrucksvolle Wiedergabe (verschiedene Stile) mit Übergabe an MicroStation
- Verwendung von Lichtquellen und Layer-Information
- · Statusübersicht (Anzahl der Elemente, freier Speicher, aktueller Blickwinkel und Strukturen)

# **Hauptmerkmale des Animations-Previewers**

- · Wiedergabe von 3D-Studio-Bildern mit einer Auflösung bis zu 1280x1024 mit 256 Farben oder 800 x 600 mit 16,7 Millionen Farben (je nach den Möglichkeiten Ihrer Graphikkarte).
- · Wiedergabe von Animationen bis zu einer Auflösung von 800 x 600 mit 16,7 Millionen Farben
- · Änderungen der Farbe, der Schatten und Lichtquellen, vor dem Rendering-Vorgang und der Erstellung der Animation

# **Software Updates**

Software Updates stehen Ihnen über die SPEA-Mailbox (und teilweise über CompuServe) zur Verfügung.

# **Empfohlene Systemkonfiguration**

Ihre Hardwareplattform (PC-Konfiguration) hat große Auswirkungen auf die Geschwindigkeit und Effizienz von 3D-World, denn 3D-World arbeitet mit anspruchsvollen Grafiken.

#### **Minimalanforderung:**

386 PC, 40 MHz mit 8 MB Arbeitsspeicher, Festplatte mit mindestens 4 MB freiem Speicherplatz

Die folgende Systemkonfiguration wird **dringend empfohlen:** 486 mit PCI oder VESA-Bus oder ein Pentium System 66 MHz (Pentium: 90 Mhz) oder schneller wenn möglich 16 MB Arbeitsspeicher oder mehr (32 MB wird solchen Anwendern dringend empfohlen, die mit dem 3D-Viewer für MicroStation arbeiten wollen).

# **Teil 2 Installation**

# **Installation des Hardwareschutzes (Dongle)**

Um den 3D-World Hardwareschutz zu installieren (was Sie vor der Installation der Software durchführen müssen), stecken Sie die Schutzvorrichtung einfach auf den parallelen Ausgang # 1 'LPT1' (15 Pin Sub-D-Anschluß) Ihres PCs. Wenn Sie noch andere Schutzvorrichtungen (z.B. 3D Studio) an diesem Ausgang verwenden, dann beachten Sie, daß die Reihenfolge, in der die Schutzvorrichtungen angebracht werden, ohne Bedeutung ist. Wenn Sie an LPT1 einen Drucker verwenden, wird das Druckerkabel einfach auf der Rückseite der 3D-Schutzvorrichtung eingesteckt.

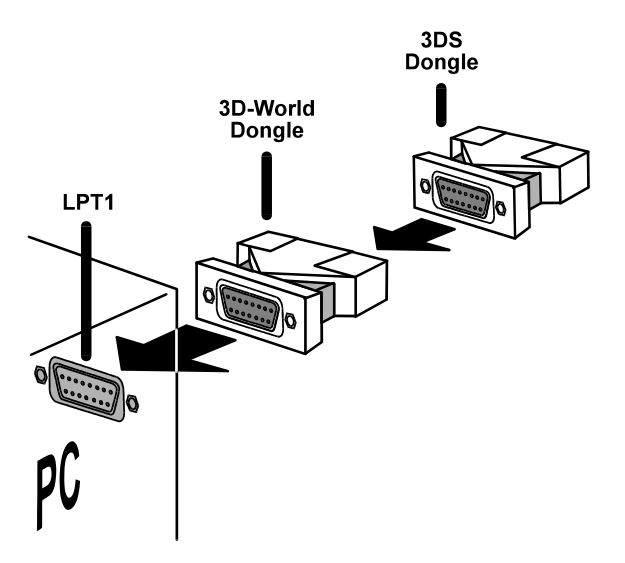

*Installation des 3D-World Hardwareschutzes*

# **Softwareaustattung**

Die zugehörige Anwendung (AutoCAD DOS, Windows, 3D-Studio, MicroStation) muß bereits installiert und für Standard-VGA konfiguriert sein. Wenn Sie eine Anwendung das erste Mal installieren, sollten Sie diese erst für einen Standard-VGA-Adapter konfigurieren und *dann* überprüfen, ob sie korrekt funktioniert, bevor Sie mit der 3D-Installation fortfahren. So können Sie evtl. auftretende Probleme von der Anwendung im Vorfeld ausschließen.

# **AutoCAD (SPEA BigFocus Treiber)**

BigFocus ist SPEAs Treiber mit erweiterter Funktionalität für AutoCAD 12/13 (DOS) und AutoCAD für Windows. Beide Versionen von BigFocus (DOS oder Windows) verfügen im 3D-Viewer über die 3D-Funktionalität. Diese Funktionalität wird ermöglicht durch den Hardwareschutz, den Ihr 3D-World-Paket enthält.

Nachdem Sie den Hardwareschutz wie beschrieben installiert haben, können Sie mit den folgenden Abschnitten fortfahren - je nachdem, welche AutoCAD-Version bei Ihnen läuft.

# **AutoCAD 12 / 13 (DOS)**

- 1. Legen Sie die Disketten 'BigFocus für AutoCAD DOS (1/3)' **aus Ihrem 3D-World-Paket** in das Laufwerk A: ein und geben Sie ein: A: INSTALL
- 2. Geben Sie an der Eingabeaufforderung D für Deutsch ein
- 3. Wählen Sie die DOS-Treiber-Version: SPEA BigFocus driver for AutoCAD 12/13 DOS
- 4. Fahren Sie mit der Installation fort, indem Sie die Fragen über den Speicherort und die Sprache der Anwendung beantworten.
- 5. Sobald die Installation beendet ist, wird die Datei RCSETUP.BAT in Ihr GDC- Verzeichnis kopiert. Die Datei richtet die Umgebungsvariablen ein, die für die BigFocus-Tools gebraucht werden. **Wichtig:** Sie **müssen** diese Datei vor jeder AutoCAD-Sitzung starten! Um sicherzustellen, daß dies geschieht (um die Batch-Datei aufzurufen), wird Ihre AUTOEXEC.BAT-Datei modifiziert.
- 6. Lesen Sie die Informationen in der BIGFOCUS README-Datei (wird am Ende der Installation automatisch angezeigt).
- 7. Starten Sie Ihr System erneut, um die Umgebungsvariablen usw. für BigFocus einzurichten.
- 8. Starten Sie das AutoCAD-Konfigurationsmenü mit dem folgenden Aufruf: ACAD -r

9. Wählen Sie im AutoCAD-Konfigurationsmenü die Zahl für die Konfiguration des Bildschirmtreibers aus

(z. B. 3. Bildschirmtreiber)

10.Wählen Sie in der Liste der angezeigten Treiber die 3D-World Option, je nach Ihrer Graphikkarte: SPEA S3 **3D** ADI 4.2

Display/Rendering - by SPEA AG

Bitte beachten Sie: Wenn Sie 3D-World auf eine frühere Version von BigFocus installieren, werden die früheren Treiber (2D) immer noch aufgelistet (z.B. SPEA S3 ADI 4.2, Display/Rendering - by SPEA AG). Achten Sie darauf, daß Sie keinen von diesen auswählen!

- 11.Sichern Sie die neue Konfiguration
- 12.Wenn Sie BigFocus/3D-World das erste Mal installieren, zeigt der Treiber eine Meldung ähnlich der folgenden an:

```
SPEA S3 3D ADI 4.2 Display/Rendering - By SPEA AG version @(')R12.40 is
not configured:
[0] 1280x1024x8
[1] 1152x870x8
...
[8] 640x480x8
Please select driver video mode:
```
13.Wählen Sie den gewünschten Modus aus und drücken Sie die Enter-Taste. AutoCAD wird unter der eingegebenen Auflösung gestartet. Beachten Sie, daß Sie während einer AutoCAD-Sitzung die Auflösung nur ändern können, indem Sie mit dem Kommando #SPEACONFIG alles neu konfigurieren (siehe auch das BigFocus-Handbuch und die Online-Hilfe).

Weitere Informationen finden Sie im BigFocus-Handbuch (siehe auch in der Mailbox: Software Area "SPEA Manuals") oder in der BigFocus Online-Hilfe.

#### **Bitte beachten Sie:**

Falls Sie in der Vergangenheit bereits mit BigFocus gearbeitet haben und diese Installation als Update verwenden, kann sich die Position der SPEA-Symbole seit der letzten Datensicherung geändert haben.

#### **AutoCAD für Windows/3D-Win**

1. Legen Sie die Disketten 'BigFocus für AutoCAD DOS (1/3)' **aus Ihrem 3D-World-Paket** in das Laufwerk A: ein und geben Sie ein:

A: INSTALL

- 2. Geben Sie an der Eingabeaufforderung D für Deutsch ein
- 3. Wählen Sie die Windows-Treiber-Version: SPEA BigFocus driver and/or 3D-Win for AutoCAD for Windows
- 4. Fahren Sie mit der Installation fort, indem Sie die Fragen über den Speicherort und die Sprache der Anwendung beantworten. Sie werden auch gefragt, ob Sie 3D-Win installieren wollen (es ist möglich, den ACADWIN-Treiber ohne 3D-Win zu installieren).
- 5. Sobald die Installation beendet ist, wird die Datei RCSETUP.BAT in Ihr GDC- Verzeichnis kopiert. Die Datei richtet die Umgebungsvariablen ein, die für die BigFocus-Tools gebraucht werden. **Wichtig:** Sie **müssen** diese Datei vor jeder AutoCAD-Sitzung starten! Um sicherzustellen, daß dies geschieht (um die Batch-Datei aufzurufen), wird Ihre AUTOEXEC.BAT-Datei modifiziert.
- 6. Lesen Sie die Informationen in der BIGFOCUS README-Datei (wird am Ende der Installation automatisch angezeigt).
- 7. Starten Sie Ihr System erneut, um die Umgebungsvariablen usw. für BigFocus einzurichten.
- 8. Starten Sie ACADWIN und wählen Sie die Menüpunkte 'Datei' und 'Konfigurieren'. Wählen Sie dann die folgende Option für den Bildschirmtreiber: SPEA ADI 4.2 Display/Rendering - by SPEA AG
- 9. Damit ist die Installation beendet. Wenn Sie die ACADWIN-Sitzung beginnen, können Sie das Kommando #IPIN\_SPEA eingeben, um das Hauptmenü zu öffnen. Die Online-Hilfe können Sie über das Fragezeichen in der unteren rechten Ecke dieses Menüs aufrufen.

#### **Zusätzliche Schritte für 3D-Win Anwender**

- 1. Starten Sie Windows oder rufen Sie den Programm-Manager auf. Wählen Sie eine Programmgruppe aus (z.B. die Gruppe AUTOCAD).
- 2. Wählen Sie im Programm-Manager die Menüpunkte 'Datei' und 'Neu'.
- 3. Geben Sie 'SPEA 3D-Win' als Programmnamen ein. Verwenden Sie dann die Dateiauswahlbox um in das Verzeichnis SPEA/GDC zu wechseln und wählen Sie die folgende dort abgelegte Datei aus: W3DVIEW.EXE
- 4. Geben Sie SPEA/GDC als Arbeitsverzeichnis an
- 5. Schließen Sie die Dialogboxen mit OK.
- 6. Der 3D-Viewer kann mit einem Doppelklick auf das 3D-Symbol in der Gruppe gestartet werden.

# **MicroStation 5.0 (Spea BigMicro Treiber)**

Nachdem Sie den Hardwareschutz wie vorher beschrieben installiert haben, können Sie mit dem folgenden Abschnitt fortfahren.

- 1. Legen Sie die Disketten 'BigFocus für AutoCAD DOS (1/3)' **aus Ihrem 3D-World-Paket** in das Laufwerk A: ein und geben Sie ein:
	- A: INSTALL
- 2. Geben Sie an der Eingabeaufforderung D für Deutsch ein
- 3. Wählen Sie den BigMicro 3D-Viewer-Treiber: SPEA 3D-Viewer for MicroStation 5.0
- 4. Fahren Sie mit der Installation fort, indem Sie die Fragen über den Speicherort und die Sprache der Anwendung beantworten.
- 5. Lesen Sie die Datei BIGMICRO (README), die nach Abschluß der Installation angezeigt wird.
- 6. Starten Sie das System erneut, nachdem Sie die Installation abgeschlossen haben. Bevor Sie MicroStation konfigurieren (siehe nächster Abschnitt), stellen Sie sicher, daß die Batch-Datei MSPEAM gestartet wird. Die Batch-Datei (wie Sie die Einstellungen des BigMicro-Treibers verändern können, lesen Sie nach im Abschnitt 'Die Umgebungsvariable MSPEAPM' weiter unten) setzt die Variablen, die vom Treiber gebraucht werden. Wenn Sie die Variablen selbst einstellen wollen, lesen Sie den Inhalt den Batch-Datei.

#### **Auswahl von Treibern über USCONFIG**

- 1. Wechseln Sie in das Verzeichnis \USTATION.
- 2. Führen Sie das Programm USCONFIG aus, um den neuen Gerätetreiber auszuwählen.
- 3. Wählen Sie im Dialogfeld 'Generate for: ' entweder DOS oder Windows Connection (siehe die Dokumentation von MicroStation) und anschließend 'Display Adapters'.
- 4. Eine Liste von Treibern für den rechten Bildschirm wird angezeigt. Die Liste sollte jetzt die folgende Option enthalten:

'SPEA S3 driver with 3D Functions'. Beachten Sie, daß die Option 'SPEA S3 Prot. Mode' noch aufgelistet sein kann, wenn Sie vorher einen SPEA-Treiber benutzt haben und diesen jetzt updaten. Um den 3D-Viewer zu verwenden, müssen Sie die Option 'SPEA S3 driver with 3D Functions' auswählen!

- 5. Falls Sie keinen zweiten Graphikadapter verwenden, wählen Sie die Option 'No second adapter' im Dialogfeld für den Grafiktreiber des linken Bildschirmes.
- 6. Als nächstes werden Sie gefragt 'Do you want to disable the virtual graphics page? [Y/N]. Wenn Sie den Virtual-Page-Speicher deaktivieren, können Sie 256 oder 16,7 Millionen Farben verwenden. Wenn Sie den Speicher aktivieren, können Sie nur 16 Farben verwenden.
- 7. Wählen Sie in der Menüliste, die erscheint 'Exit and Save'.
- 8. Der SPEA-Treiber wird automatisch geladen sobald Sie MicroStation in Betireb nehmen.

Wenn MicroStation den Treiber nicht lädt und Sie die folgende Error-Meldung sehen \GDCINI.DAT: There is no MicroStation graphics display handler loaded c:\USTATION>

dann überprüfen Sie, ob C:\SPEA\GDC in der PATH-Zeile Ihrer AUTOEXEC.BAT eingetragen ist und ob Sie die Datei MSPEAPM.BAT geladen haben.

#### **Die Umgebungsvariable MSPEAPM**

Damit Sie den MicroStation-Gerätetreiber mit der Umgebungsvariablen MSPEAPM und die zugehörigen Parameter konfigurieren können, sollten Sie die verschiedenen Auflösungen Ihrer Graphikkarte kennen (siehe auch MSPEAPM.BAT) in Ihrem SPEA-Verzeichnis. Um eine Liste der Auflösungen Ihrer Hauptplatine zu bekommen, wechseln Sie in das Verzeichnis SPEA\GDC und geben Sie ein:

VMODE

Wenn Sie wissen, welche Auflösungen möglich sind können Sie diese Information in dem folgenden Umgebungsvariablen-Aufruf verwenden: SET MSPEAPM=-C*cardr* -Vx

-C*cardr* gibt die Kartennummer der Karte für die Graphikkarte für den rechten Bildschirm an.

*cardr.* kann die folgenden Werte annehmen

10= Hauptplatine

-Vx Auflösung erster Bildschirm (rechts)

#### **Beispiel:**

SET MSPEAPM=-C10-V0

#### **Achtung:**

Der BigMicro-Treiber unterstützt ausschließlich 8 oder 32-Bit Farbauflösungen.

#### **Wenn Ihr Monitor flackert...**

Wenn Ihr Monitor flackert ist vermutlich die Bildwiederholrate zu niedrig. Überprüfen Sie, welche Parameter Ihr Bildschirm maximal zuläßt und wählen Sie dann auf der DOS-Ebene eine andere Bildwiederholrate mit SPTUNE.EXE aus. Überprüfen Sie jedoch zuerst ob Ihr Bildschirm in der Lage ist, die angegebene Bildwiederholrate anzuzeigen.

# **Animation Previewer für Autodesk 3D-Studio**

Nachdem Sie den Hardwareschutz wie vorher beschrieben installiert haben, können Sie mit dem folgenden Abschnitt fortfahren.

#### **Wichtiger Hinweis:**

Bevor Sie mit den folgenden Schritten fortfahren, müssen Sie den ADI 4.2-Treiber für Autoshade und 3D-Studio von der Installationsdiskette Ihrer Graphikkarte installiert haben. Wenn Sie die Installation korrekt ausgeführt haben, ist im Verzeichnis SPEA\GDC die Datei V7ACAD.BAT erzeugt worden. Diese Datei wird in den folgenden Abschnitten erwähnt.

1. Legen Sie die Disketten 'BigFocus für AutoCAD DOS (1/3)' **aus Ihrem 3D-World-Paket** in das Laufwerk A: ein und geben Sie ein: A:

INSTALL

- 2. Geben Sie an der Eingabeaufforderung D für Deutsch ein
- 3. Wählen Sie die folgende Option: SPEA Animation Previewer for 3D Studio 2/3
- 4. Folgen Sie den Anweisungen auf dem Bildschirm bis die Installation beendet ist.

In den nächsten Schritten werden Sie den Animation Previewer konfigurieren. Wie Sie den Animation Previewer konfigurieren, hängt davon ab, wie Sie ihn einsetzen wollen.

#### **Starten des Animation Previewers von der DOS-Ebene aus**

Bevor Sie versuchen können, den Animation Previewer wie unten beschrieben zu starten, müssen Sie erst die im Abschnitt vorher beschriebenen Schritte durchgeführt haben.

Zum Start des Animation Previewers wechseln Sie in das SPEA-Verzeichnis und geben das folgende Kommando ein:

#### ANIPRS3

Der Animation Previewer wird jetzt als eigene, von 3D-Studio unabhängige Anwendung automatisch gestartet.

#### **Wichtige Hinweise:**

Falls Sie den 3D-World-Dongle (Hardwareschutz) nicht an Ihrem PC befestigt haben, erscheint nach dem Start des Animation Previewers eine Systemmeldung, wonach Sie erst nach Anstecken des Dongles weiterarbeiten können. Stecken Sie in diesem Fall den Dongle an dem LPT1-Anschluß Ihres Rechners, Sie können dann weiterarbeiten.

Startet 3D-Studio nicht, (Systemmeldung 'Board not found'), dann stellen Sie sicher, daß der VESA-Treiber resident geladen wird (Datei V7MEPVBE.EXE), z.B. über Ihre AUTOEXEC.BAT. Mehr über diese Datei finden Sie im Handbuch Ihrer Graphikkarte.

Bevor Sie eine Animation bzw. eine Vorschau laufen lassen können, **müssen** Sie eine Bildsequenz im 3D-Keyframer ausgegeben und gespeichert haben (laden Sie eine Datei wie z.B. BIRDWALK.3DS in den Keyframer und verwenden Sie die Menüpunkte Preview, Make und Save um eine Animation zu erstellen).

#### **Starten des Animation Previewers innerhalb von 3D-Studio**

Abhängig von Ihrem Arbeitsspeicher ist es möglich, den Animation Previewer auch innerhalb von 3D-Studio zu starten.

Um mit dem Animation Previewer innerhalb von 3D-Studio arbeiten zu können, müssen Sie noch die folgenden Änderungen in der Konfiguration von 3D-Studio vornehmen:

#### **Änderung der Datei 3DS.SET (3D Studio 2.0 und 3.0)**

1. Laden Sie die Datei 3DS.SET mit einem ASCII-Texteditor

2. Fügen Sie an einer beliebigen Stelle folgenden Eintrag hinzu:

AUTOCREATE-VUEFILE = YES

Diese Zeile hat zur Folge, daß 3D-Studio automatisch eine entsprechende VUE-Datei (vom Previewer benötigt) erzeugt, wenn Sie eine 3DS-Datei abspeichern. Sie können diese Zeile zwar auch weglassen, müssen dann aber jedesmal manuell eine VUE-Datei erzeugen (siehe 3D-Studio Dokumentation).

3. Suchen Sie in der Datei nach der Stelle, an der externe Programme eingebunden werden (;External programs, siehe 3D-Studio Dokumentation).

Entfernen Sie das Semikolon am Anfang der Zeile und fügen Sie folgenden Eintrag an der nächsten freien USER-PROG Nummer hinzu (im folgenden Beispiel die Nummer 5):

USER-PROG5=... ..."C:\SPEA\GDC\ANIPRS3.EXE", "Anipreview"

#### **Zusätzliche Schritte**

#### **3D Studio 2.0:**

1. Setzen Sie in der Datei 3DS.SET die folgenden Einträge so, daß die Datei aussieht wie folgt (entfernen Sie Semikolons am Anfang der Zeile oder ändern Sie die bestehenden Einträge) MAIN-DISPLAY=RCPADI MATERIAL-DISPLAY=RCPADI

RENDER-DISPLAY=RCPADI

2. Starten Sie die Batch-Datei V7ACAD.BAT in Ihrem Verzeichnis SPEA\GDC. Der Start dieser Datei setzt die Umgebungsvariablen DSPADI, RCPADI und RDPADI, die von 3D-Studio benötigt werden (falls sie nicht gesetzt sind, wird 3D-Studio eine Meldung ausgeben, daß die Umgebungsvariablen nicht gefunden werden können).

3D Studio wird anschließend starten (beim ersten Aufruf wird automatisch die Konfiguration des Bildschirmtreibers angezeigt). Sie werden nacheinander aufgefordert, die Auflösung für den Bildschirmtreiber, den Materialeditor und den Renderdriver auszuwählen. Folgen Sie den Anweisungen am Bildschirm. Nach der Konfiguration wird 3D-Studio mit den neuen Auflösungen laufen.

#### **3D-Studio 3.0 /4.0**

1. Konfigurieren Sie die Anwendung wie im folgenden beschrieben. Verwenden Sie dazu das Programm VIBCFG. Wechseln Sie zum Verzeichnis \3DS3 und starten Sie dort das 3DS-Konfigurationsprogramm VIBCFG.

Während der Konfiguration wählen Sie die Option 'VIBRANT' für folgende Abfragen:

MAIN-DISPLAY MATERIAL-DISPLAY RENDER-DISPLAY

2. Wählen Sie bei jedem Eintrag 'Graphics Board' die entsprechende Graphikkarte:

**Beispiel:** 'Video 7 / Spea Mercury S3'

3. Verlassen Sie das Programm VIBCFG.

#### **Hinweis:**

Falls Sie den Animation Previewer innerhalb von 3D-Studio starten wollen, benötigen Sie die VESA-Modi. Laden Sie diese resident in den Arbeitsspeicher mit der folgenden Befehlszeile (auch möglich über eine Befehlszeile in der AUTOEXEC.BAT): V7MEPVBE.EXE

(Sie finden diese Datei im SPEA-Verzeichnis C:\SPEA\GDC).

4. Starten Sie den Animation Previewer, indem Sie in der Menüzeile von 3D-Studio die Option 'Program', 'SPEApreview' wählen.

**Hinweis:**

Falls sie den 3D-World Dongle nicht an Ihrem PC befestigt haben, erscheint nach dem Start des Animation Previewers eine entsprechende Systemmeldung. Stecken Sie in diesem Fall den Dongle an dem LPT1-Anschluß Ihres Rechners.

# **Teil 3 3D-World einsetzen**

# **3D-Viewer für AutoCAD DOS**

# **Aufruf**

Öffnen Sie eine AutoCAD-Zeichnung und geben Sie dann das Kommando #VLOAD ein.

# **Anwendung**

Der 3D-Viewer für AutoCAD ist weitgehend selbsterklärend. Eine detaillierte Beschreibung des 3D-Viewers finden Sie im BigFocus-Handbuch und in der Online-Hilfe (Aufruf über das Fragezeichen im SPEA-Hauptmenü),Themen: "3D-Viewer...".

# **3D-Win (3D-Viewer für Windows)**

# **Aufruf**

Öffnen Sie den Programm-Manager und doppelklicken Sie auf das 3D-Symbol:

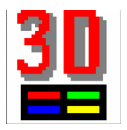

# **Anwendung**

Der 3D-Viewer für Windows ist weitgehend selbsterklärend. Wenn Sie bestimmte Dialogboxen nicht verstehen, oder sich Reaktionen des Systems nicht erklären können, schlagen Sie in der Online-Hilfe nach. Zur Online-Hilfe gelangen Sie über den Menüpunkt 'Hilfe' (oben links) oder über die Hilfe-Schaltflächen in den verschiedenen Menüs.

# **3D-Viewer für MicroStation**

Der 3D-Viewer wird automatisch mit dem BigMicro-Treiber zusammen geladen. Der 3D-Viewer ist weitgehend selbsterklärend; die folgenden Diagramme sollten Ihnen lediglich erklären, wie Sie mit der Maus und den Schiebereglern umgehen.

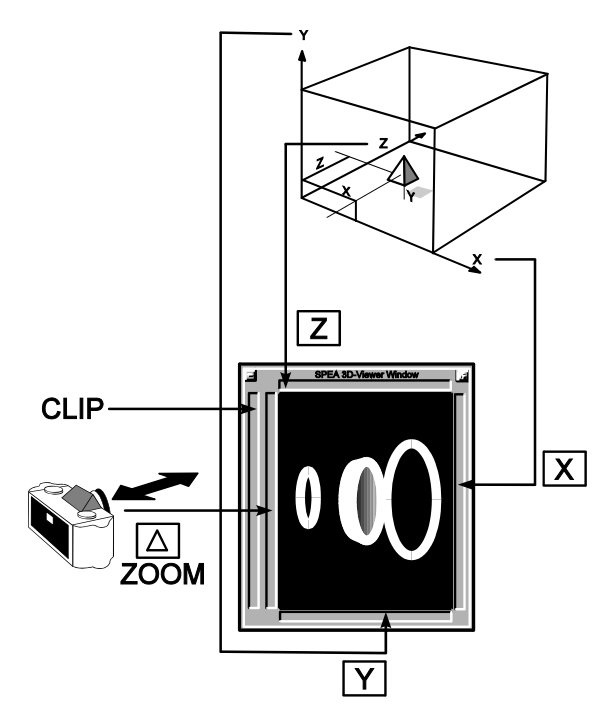

*Verwendung der Schieberegler im 3D-Viewer*

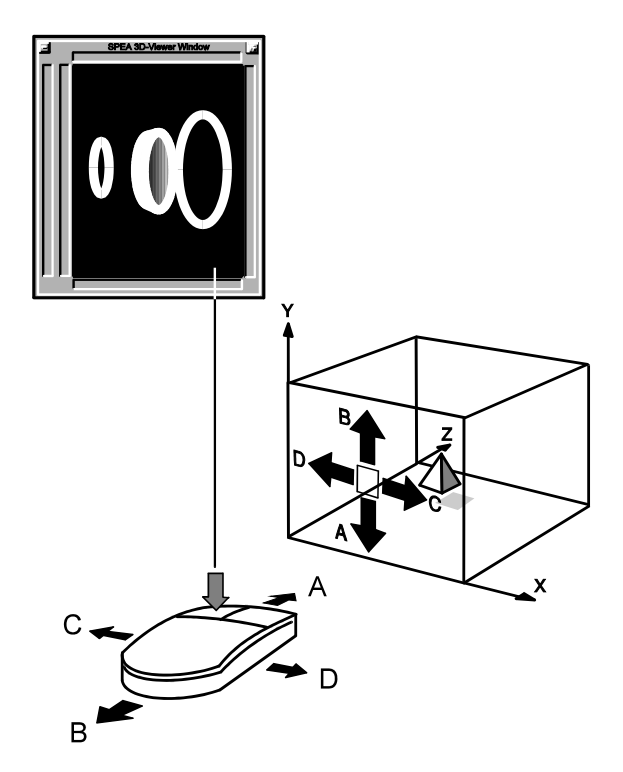

*Verwendung mit der Maus im 3D-Viewer*

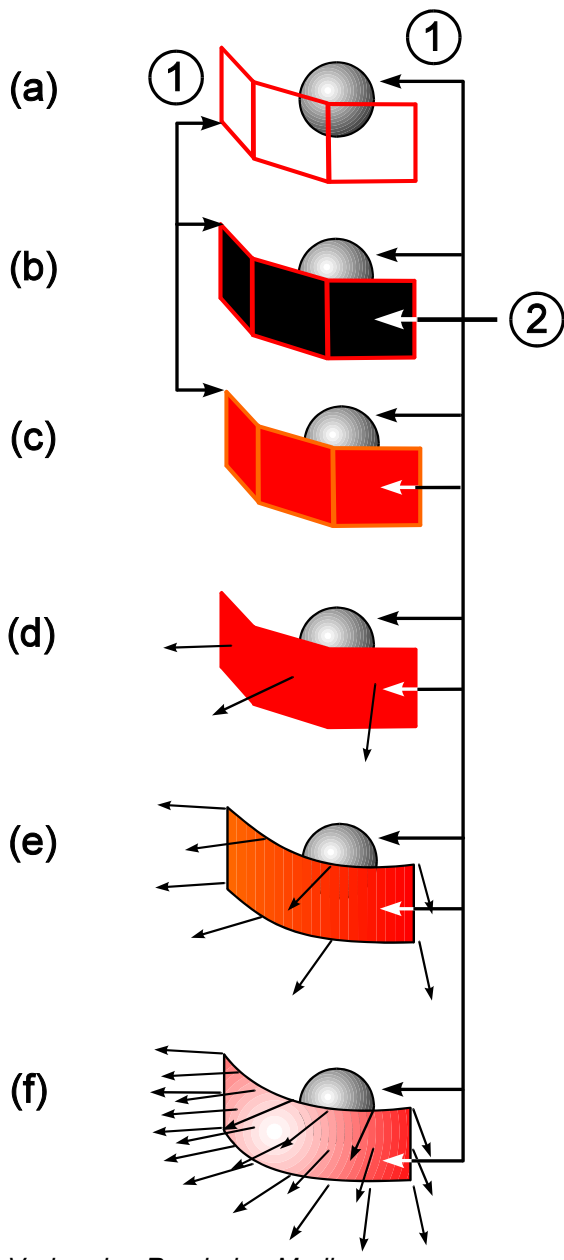

*Vorhanden Rendering-Modi*

# **Legende:**

- (a) Drahtmodell
- (b) Verborgene Linie
- (c) Gefüllte verborgene Linie
- (d) Gleichmäßige Schattierung
- (e) Verbesserte Schattierung
- (f) Phong-Schattierung

# **Das SPEA Animation Previewer Konfigurationsmenü**

Dieses Menü wird automatisch gestartet sobald der Animation Previewer geladen wird. Der folgende Text beschreibt die verschiedenen Optionen, die zur Verfügung stehen:

1. Video Konfiguration

Ruft ein selbsterklärendes Menü für den Preview Modus auf. Dieses Menü ist mit dem Rendering-Konfigurationsmenü von 3D-Studio fast identisch. Sie können damit die folgenden Einstellungen setzen:

- (a) Video Modus (Auflösung und Farbtiefe),
- (b) Bildweite- und Höhe,
- (c) Anfangskoordinaten des Bildes (kann auch zentriert werden).

#### 2. 3DS

Rechts von dieser Schaltfläche können Sie den Namen eines in 3D-Studio erstellten Bildes angeben. Falls die Datei nicht im aktuellen Pfad liegt, klicken Sie auf die Schaltfläche 'Load' weiter rechts. Sie erhalten ein Dateiauswahlfeld. Sie können in das Feld das Laufwerk und den Pfad für die Suche eingeben.

#### 3. VUE

Rechts von dieser Schaltfläche können Sie den Namen der VUE-Datei eingeben. Die Schaltfläche wird genauso verwendet wie die oben beschriebene 3DS-Schaltfläche. Wenn die Schaltfläche nicht aktiviert ist wird nur das erste Bild der 3DS-Datei im Animation Previewer dargestellt. Diese Eigenschaft kann als 'Quickshade-Funktion' eingesetzt werden.

4. FLC (nur im 256 Farben-Modus)

**Hinweis:** Diese Schaltfläche erscheint nur dann, wenn Sie vorher den 8-Bit-Modus (für 256 Farben) im Menü 'Video Configuration' (siehe oben) eingestellt haben. Rechts neben dieser Schaltfläche können Sie den Namen einer bereits existierenden bzw. noch zu erstellenden FLIC-Datei angeben. Sie können die Datei auch aufrufen, indem Sie mit der Schaltfläche 'Load' das Dateiauswahlfeld holen. Ist die Schaltfläche aktiviert, dann wird nach dem Ablauf des Animation Previews (nur ein Durchgang!) eine FLIC-Datei erzeugt, und in dem von Ihnen festgelegten Verzeichnis abgelegt. Ist dagegen die Schaltfläche nicht aktiv bzw. gar nicht vorhanden (z.B. im Echtfarbenmodus), läuft der Animation Previewer in einer Endlosschleife. In diesem Fall kann die linke Maustaste als Pauseschalter benutzt werden, bzw. kann der Animation Previewer mit der ESC-Taste abgebrochen werden.

5. Pfeil-nach-unten-Schaltfläche

Die Pfeil-nach-unten-Schaltfläche, rechts neben den VUE und FLC-Load-Schaltflächen dienen dazu, die Einträge aus den darüberliegenden Feldern (Dateinamen) zu übernehmen (Sicherung des Eingegebenen).

6. Doppelpfeil '>>' (neben der FLC-Schaltfläche)

Mit diesem Doppelpfeil rechts neben der FLC-Schaltfläche können Sie eine FLIC-Datei abspielen ohne weitere Einstellungen vorzunehmen. Die Abspielgeschwindigkeit entspricht der, die Sie in der FLIC-Datei vorgegeben haben. Um die Modi, die Geschwindigkeit usw. zu ändern, klicken Sie auf die FLIC-Player-Schaltfläche kurz über dem unteren Rand dieses Dialogfeldes.

#### 7. 3DS-Pfad/VUE-Pfad/FLC-Pfad

Die Einträge hier bestimmen einen Pfad, der bei der künftigen Suche bzw. beim künftigen Speichern von Daten verwendet wird.

8. Shading Limits

Die Schaltflächen in diesem Bereich selektieren eine bestimmte Darstellungsart, wie im folgenden beschrieben:

#### Wire:

Drahtmodell-Darstellung - alle Oberflächen werden ohne Schatten und transparent dargestellt.

Wire Visible:

Wie oben, nur werden die vorderen Flächen nicht durchsichtig gemacht. Demzufolge verschwinden Flächen auf der Rückseite des Objektes.

#### Flat

Es erfolgt eine einfache Schattierung (Einfärbung) der Flächen.

#### **Gouraud**

Es findet eine etwas aufwendigere Schattierung als bei Flat statt. Nach dem Gouraud-Verfahren wird das Licht auf gekrümmten Flächen berechnet und besser dargestellt als im Flat-Verfahren.

#### Phong

Dies ist die zeitaufwendigste Methode, aber auch die mit den besten Resultaten. Gekrümmte Flächen werden sorgfältig durchkalkuliert und sehr realistisch schattiert.

#### **Antialias**

Reduziert mit einem optischen Trick den sogenannten 'Treppcheneffekt', der bei geraden Linien auftritt, die schräg über den Bildschirm laufen. Diese Option kann nur mit der Wire-Darstellung und 256 Farben verwendet werden.

#### 9. Frames:

All

Mit dieser Schaltfläche werden alle Einzelbilder in den Animation Previewer geladen.

#### **Single**

Lädt ein Einzelbild in den Animation Previewer

#### Range...to

Lädt einen vorher festgelegten Bereich (z.B. von Frame 5 bis 12) in den Animation Previewer

#### Every nth frame

Innerhalb eines Bereiches wird nur das n-te Einzelbild geladen (z.B. wird bei der Eingabe des Wertes '2' nur jedes zweite Einzelbild dargestellt).

#### 10.FLIC-Player (nur im 256 Farben-Modus)

Steht nur zur Verfügung, wenn eine vorhandene FLIC-Datei abgespielt wird! Startet das FLIC-Player-Menü. Dieses Menü wird im nächsten Abschnitt detailliert beschrieben.

#### 11.Preview

Startet die Erstellung eines Previews (nicht abbrechen!). Die einzelnen, gerenderten Bilder werden erzeugt und Daten für die endgültige Animation zusammengestellt. Die Bilder bauen sich nur langsam auf (dies ist nicht die endgültige Animation). Anschließend erscheint das AniPreview-Konfigurationsmenü.

#### 12.Preview + Exit

Wie Schaltfläche 11, nur daß anschließend zu DOS (oder zu 3D-Studio) zurückgekehrt wird.

#### 13.Exit  $(ALT + X)$

Beendet die Sitzung und speichert Ihre Arbeit bevor der Animation Previewer zu 3D-Studio oder DOS zurückkehrt.

#### 14.Cancel

Bricht das Programm ab, ohne Ihre Arbeit zu speichern.

#### 15.Info

Gibt Informationen über den verfügbaren Speicher und die Versionsnummer des Animation Previewers aus.

#### **Das SPEA Animation Previewer FLIC-Player-Menü**

Wenn Sie für das Previewing eine FLIC-Datei ausgewählt haben, können Sie die Schaltfläche 'FLIC Player' im Aniprev-Konfigurationsmenü verwenden um den FLIC-Player zu öffnen. Die folgenden

Abschnitte beschreiben die Optionen, die Ihnen in diesem Menü zur Verfügung stehen.

1. Schaltfläche Opts

Das Untermenü 'Options' erscheint nach Anklicken dieser Schaltfläche im SPEAplay-Menü. In diesem Menü können Sie die Countdown-Funktion aktivieren und einen zeitlich dreiteiligen Vorspann (aufgeteilt in sichtbar und unsichtbar) vor Abspielen einer FLIC-Datei festlegen. Wenn Sie die Option 'Play from disk' aktivieren, wird die FLIC-Datei vor dem Abspielen nicht in den Arbeitsspeicher geladen, sondern direkt von der Festplatte abgespielt.

2. Schaltfläche Mode

Über die Schaltfläche 'Mode' wählen sie aus, in welcher Auflösung Sie die FLIC-Datei abspielen wollen. Die Option 'Best Fit' stellt automatisch die für die entsprechende FLIC-Datei passende Auflösung ein.

3. Schaltfläche Load

Das Untermenü 'Load' erscheint nach Klicken auf die Schaltfläche 'Load' im SPEAplay-Menü. Sie haben die Möglichkeit, von verschiedenen Laufwerken unterschiedliche Dateitypen auszuwählen.

4. Schaltfläche Quit

Verläßt den FLIC-Player und kehrt zurück zum Hauptmenü des Animation Previewer.

5. Schaltfläche Pfeil-nach-unten

Mit dieser Schaltfläche können Sie das SPEAplay-Menü ausblenden. Mit einem Mausklick auf eine beliebige Stelle am Bildschirm wird das Menü wieder eingeblendet.

6. Schaltfläche Sync

Stellt den FLIC-Player auf den Synchro-Modus ein. In diesem Modus erfolgt eine Synchronisation von Bildwiederholfrequenz und dem Hineinkopieren der neuen Bilder durch Doublebuffering. Dadurch wird vermieden, daß ein halbes altes und ein halbes neues Bild angezeigt werden: Die Informationen für das nächste Einzelbild werden erst dann in die sichtbare Hälfte des auf der Graphikkarte sichtbaren Video-RAMs übertragen, wenn das neue Bild in der unsichtbaren Hälfte des VRAMs bereits vollständig aufgebaut ist, also alle Änderungen zum vorherigen Bild eingetragen wurden. Die Animation ist dadurch stabiler. Ist diese Funktion aktiv, so verringert sich die größtmögliche Abspielgeschwindigkeit, ablesbar im Feld 'Frames/s'.

Da der Sync-Modus auf der Nutzung der beiden Hälften des Video-RAMs basiert, kann der Sync-Modus nur bei Auflösungen bis zu 1024 x 768 gewählt werden. Andernfalls erscheint eine Error-Meldung.

7. Frames/s

Abspielgeschwindigkeit in Frames pro Sekunde.

#### **Check**

Prüft, ob die Anzahl der Frames, die Sie bei der Option Frames/s angegeben haben, eingehalten werden kann. Wenn die Anzahl zu hoch ist, erscheint während des Abspielens der FLIC-Datei eine Fehlermeldung.

#### CalcMax

Berechnet die maximale Abspielgeschwindigkeit der FLIC-Datei. Diese hängt bei jeder einzelnen FLIC-Datei davon ab, wie sie konstruiert ist und wieviele Änderungen darin vorkommen.

Wenn Sie auf die CalcMax-Schaltfläche klicken, verschwinden die beiden Schaltflächen 'Check' und 'CalcMax'. Um diese Schaltflächen wieder erscheinen zu lassen, klicken Sie auf die Schaltfläche 'Sync' im selben Menü.

#### 8. Frame

Zeigt das Einzelbild der aktuellen FLIC-Datei, deren Nummer im Schieberegler angezeigt wird. Damit kann auch die Gesamtzahl der Einzelbilder einer FLIC-Datei festgestellt werden.

#### 9. |<

Schneller Rücklauf zum ersten Einzelbild der FLIC-Datei

#### 10.(< und >)

Schrittweises Abspielen der Frames (rück- bzw. Vorwärts).

 $11.>$ 

Wiedergabetaste, die FLIC-Datei wird ab der aktuellen Position abgespielt.

#### $12 >$ |

Schneller Vorlauf bis zum letzten Einzelbild.

# **Arbeiten mit SCRIPT-Dateien**

Mit SPEAplay können sowohl selbst erstellte SCRIPT-Dateien, als auch solche SCRIPT-Dateien, die mit anderen Programmen (z.B. Autodesk Animator Pro) erzeugt wurden, wiedergegeben werden, sofern sie gewisse Anforderungen erfüllen.

Dabei können mit SPEAplay zum Teil erheblich größere Wiedergabegeschwindigkeiten erreicht werden.

Wenn mit anderen Programmen erzeugte SCRIPT-Dateien Befehle und Optionen enthalten, die von SPEAplay nicht erkannt werden, so werden diese Kommandos ignoriert und übersprungen. Diese sogenannten 'Schlüsselwörter' sind normalerweise Kommandos, die sich auf mehrere Einträge beziehen (z.B. loop, ENDLOOP) sowie Verschachtelungen (call, GOSUB). Die SCRIPT-Datei kann in diesen Fällen trotzdem ohne Fehlermeldung abgespielt werden.

#### **Hinweis:**

Schlüsselwörter müssen durch mindestens ein Leerzeichen voneinander getrennt sein (z.B. LOOP (forever)).

SCRIPT-Dateien können auch mit den üblichen Texteditoren selbst erstellt werden. Es muß dabei eine ASCII-Datei erzeugt werden, die mit der Extension \*.SCR abgespeichert wird.

#### **Erzeugen einer SCRIPT-Datei mit Hilfe eines Texteditors**

Dieser Abschnitt beschreibt, wie SCRIPT-Dateien erstellt werden. Die folgenden Abschnitte enthalten sowohl Grundlagen als auch besondere Hinweise zur Erstellung von SCRIPT-Dateien. Da bereits ein kleiner Syntaxfehler das Abspielen einer ganzen SCRIPT-Datei unmöglich macht, ist es wichtig, alle Syntaxregeln und Hinweise genau zu beachten.

#### **Eröffnen einer neuen SCRIPT-Datei**

Um eine SCRIPT-Datei zu erstellen, benötigen Sie einen Texteditor, der Dateien im ASCII-Format erzeugt. Dies ist z.B. bei Systemen mit MS-DOS der MS-DOS-Editor oder bei Windows-Nutzern auch der Windows-Editor (NOTEPAD.EXE).

Eröffnen Sie eine neue Datei und speichern Sie diese unter dem gewünschten SCRIPT-Datei -Namen mit der Extension \*.SCR.

#### **Beispiel: SCRIPT01.SCR**

Im Moment ist diese SCRIPT-Datei SCRIPT01.SCR noch ein "leeres" SCRIPT. In dieser Datei müssen jetzt - wie auf den folgenden Seiten beschrieben - Ihre FLIC-Datei-Aufrufe bzw. die Namen der anzuzeigenden Bilder aufgelistet werden. Mit dem Programm SPEAplay kann anschließend diese SCRIPT-Datei geladen und abgespielt werden.

#### **Grundaufbau einer SCRIPT-Datei**

Eine einfache SCRIPT-Datei ist eine reine Liste der einzelnen FLIC-Dateien (\*.FLI, \*.FLC und \*.CEL) bzw. Bilder (Formate \*.PCX, \*.GIF, und \*.TGA), die nacheinander abgespielt werden sollen. Dabei muß bei der Angabe der FLIC-Datei / Bilderdatei deren genauer Pfad angegeben werden. FLIC-Dateien und Bilder können innerhalb einer SCRIPT-Datei auch mehrmals aufgerufen werden.

#### **Hinweis:**

Es sind maximal 250 Einträge (=FLIC-Datei-Aufrufe, Bilder) in einer SCRIPT-Datei möglich, auch wenn eine FLIC-Datei oder ein Bild mehrmals aufgerufen wird. Bei diesen 250 Aufrufen können 128 verschiedene FLIC-Dateien vorkommen. In diesem Fall muß nur in der System-Konfigurationsdatei CONFIG.SYS die Anzahl der Files und Buffers entsprechend hochgesetzt werden. Dabei ist bei SPEAplay infolge der Speicherverwaltung die Größe der Dateien nicht begrenzt.

Über Optionen, die hinter dem entsprechenden FLIC-Datei- bzw. Bild-Namen angegeben werden, kann die Wiedergabe genau definiert werden.

**Beispiel:** Einfache SCRIPT-Datei (SCRIPT01.SCR), ohne jegliche Optionen:

```
d:\pictures\openmenu.pcx
c:\3d_view\test1.flc
c:\ani pro\test2.flc
```
#### **Erklärung zu SCRIPT01.SCR**

Es werden nacheinander das Bild OPENMENU.PCX und die genannten FLIC-Dateien abgespielt. Das Bild wird (sehr) kurz gezeigt. Zwischen den einzelnen Komponenten erfolgt ein sogenannter "glatter Schnitt". Ein langsames Ein- oder Ausblenden erfolgt in dieser SCRIPT-Datei nicht. Die SCRIPT-Datei wird als Endlosschleife abgespielt.

Das Abspielen erfolgt in der in den FLIC-Dateien intern vordefinierten Geschwindigkeit.

#### **Grundregeln zur Syntax in einer SCRIPT-Datei**

Pfad:

Es muß immer der gesamte Pfad der abzuspielenden FLIC-Datei bzw. des anzuzeigenden Bildes angegeben werden.

Optionen:

Optionen können, müssen aber nicht angegeben werden (Ausnahme: Bilder). Optionen zur Definition der Abspieleigenschaften werden hinter dem Dateinamen, jeweils mit mindestens einem Leerzeichen getrennt aufgeführt. Dabei ist die Reihenfolge der Optionen für deren Funktion uninteressant. Es sind beliebige Kombinationen möglich. Eine Zeile darf maximal 255 Zeichen lang sein. Der Eintrag muß das Kennzeichen für eine Option mit dem entsprechenden Kennbuchstaben (-l, -s, -p,..) sowie einen Parameter enthalten. Bei Übergängen können mehrere Parameter mitgegeben werden. Werden keine Optionen angegeben, so werden für diese FLIC-Datei / Bild-Datei Vorgabewerte (Defaults) benutzt.

Das gesamte SCRIPT-File läuft grundsätzlich als Endlosschleife.

Kommentare:

Um später auch noch eine Übersicht über den Ablauf der SCRIPT-Datei zu haben, ist es günstig, die einzelnen Einträge in der SCRIPT-Datei selbst zu kommentieren. Kommentare werden am Ende der betreffenden Zeile eingefügt, mit zwei Schrägstrichen ( // ) vom Eintrag getrennt eingefügt. Reicht ein Kommentar über mehrere Zeilen, so muß jede Zeile mit diesem Kommentarsymbol ( // ) begonnen werden. Folgt eine Zeile, die nicht mit dem Kommentarsymbol beginnt, so wird diese Zeile wieder als Befehlszeile verarbeitet.

**Beispiel:** SCRIPT-Datei (SCRIPT02.SCR) zur Syntaxerläuterung

```
c:\3d view\test1.flc -1 3 -t fadeout1
```

```
//Angaben hinter diesen Strichen //gelten als Kommentar
//und werden vom Programm //ignoriert. 
//Auch wenn dies z.B. FLIC-Datei-
//Aufrufe sein sollten.
```
#### **Eigenschaften von SCRIPT02.SCR:**

Die Reihenfolge der Optionen ist irrelevant. **Beispiel:** c:\3d\_view\test1.flc -l 3 -s 1 die gleiche Wirkung wie: c:\3d\_view\test1.flc -s  $1 - l$  3 Die aufgeführten Optionen werden im folgenden Abschnitt beschrieben. Kommentare stehen immer hinter //, egal ob am Ende einer Befehlszeile oder bei Beginn einer neuen Zeile. Es wird also jede neue Kommentarzeile mit // begonnen.

#### **Optionale Einträge in eine SCRIPT-Datei**

Um eindrucksvolle Animationen zu erstellen, können der FLIC-Datei- bzw. dem Bild-Aufruf in einer SCRIPT-Datei verschiedene Optionen mitgegeben werden. Diese betreffen jeweils nur die entsprechende FLIC-Datei/Bilddatei. Folgende Effekte können damit erzielt werden.

#### **Für einzelne FLIC-Dateien und Standbilder:**

- · Schleifenfunktion (beliebig einstellbare Zahl der Wiederholungen einer FLIC-Datei bzw. eines Bildes)
- · Einblenden von einer bestimmten Farbe in die FLIC-Datei / Bilddatei, Einblendzeit definierbar
- · Ausblenden einer FLIC-Datei/ Bilddatei auf eine bestimmte Farbe, Ausblendzeit definierbar
- · Bestimmung von Pausen zwischen den FLIC-Dateien/ Bilddateien
- · Abspielgeschwindigkeit der FLIC-Datei

Die beschriebenen Optionen zur Bestimmung der Eigenschaften einer FLIC-Datei/Bilddatei (Schleifenfunktion, Geschwindigkeit) werden hinter dem Dateinamen mit einem entsprechenden Parameter (Anzahl der Schleifen,...) eingetragen.

#### **Hinweis:**

Beachten Sie bitte die Syntaxregeln für optionale Einträge im vorherigen Abschnitt.

Wird keine Option angegeben, so werden Vorgabewerte (Default-Einstellungen) verwendet.

#### **Allgemeine Default-Einstellungen:**

- · Geschwindigkeit entsprechend der internen Angabe in der FLIC-Datei
- jede FLIC-Datei wird pro SCRIPT-Datei-Durchlauf jeweils nur ein einziges Mal abgespielt
- · Endlosschleife der SCRIPT-Datei, d.h. unendlich viele Wiederholungen der gesamten FLIC-Dateien bis zum Abbruch mit einer Tastenbetätigung
- · keine Pause nach dem letzten Einzelbild
- · glatter Schnitt zwischen den einzelnen FLIC-Dateien bzw. Bildern.
- · Anzeigedauer für Standbilder ist sehr gering (besser ist es also, die Anzeigedauer mit -px zu setzen)

#### **Verfügbare Optionen:**

Eintrag in die SCRIPT-Datei:

#### -l *n* loop-Funktion (n Schleifen)

D FLIC-Datei wird n Mal abgespielt, bevor der nächste SCRIPT-Datei-Eintrag abgearbeitet wird. Der Wert n muß ganzzahlig sein.

#### -s *m* speed-Funktion (m jiffies)

Die FLIC-Datei wird mit einer Geschwindigkeit von m jiffies abgespielt. 1 jiffy = 1/72 s Die Maßeinheit 'Jiffy' wird von Autodesk Animator Pro benutzt. Um die Kompatibilität zu ermöglichen, muß beim Eintrag in die SCRIPT-Datei die Abspielgeschwindigkeit ebenfalls in Jiffy angegeben werden. In SPEAplay selbst wird die Wiedergabegeschwindigkeit in 'Anzahl der Einzelbilder pro Sekunde' ('Frames/s') angegeben und kann über Schieberegler noch nachträglich verändert werden.

#### -p *x* Pause-Funktion

Nach dem Abspielen der FLIC-Datei wird eine Pause von x Sekunden eingelegt. Standbilder werden x Sekunden lang angezeigt. Der Wert x muß keine Ganzzahl sein.

#### -t *options*

Beschreibung der Übergänge zwischen zwei FLIC-Dateien/Bildern. Mögliche Übergänge sind Einblenden, Ausblenden (auch zu bestimmbaren Farben) und gerade Schnitte. In 'options' kann die Art und Dauer des Übergangs festgelegt werden (siehe folgenden Abschnitt).

#### **Gestalten von Übergängen zwischen den einzelnen FLIC-Dateien / Bildern**

Zur Gestaltung der Übergänge zwischen zwei FLIC-Dateien bzw. Standbildern gibt es viele verschiedene Möglichkeiten. Da die Filmübergänge ein wichtiger Faktor für den Gesamteindruck einer Computer-Animation sind, soll an dieser Stelle ausführlich darauf eingegangen werden. In der Programm-Dokumentation zu Autodesk Animator Pro finden Sie ebenfalls noch weiterführende Erläuterungen und Beispiele.

Wie bereits erwähnt, ist der Vorgabe-Übergangstyp ein glatter Schnitt. Einstellbar ist, ob ein- und/oder ausgeblendet werden soll, die Bildschirm-Farbe, sowie die Zeitdauer für das Überblenden.

#### **Defaultwerte für Übergänge:**

Wird nach der Option Ein-/Ausblenden keine Farbe angegeben, so wird als Bildschirmfarbe Schwarz gesetzt.

Wird kein Zeitwert angegeben, so geschieht das Ein-/Ausblenden in ca. 0,8 Sekunden.

Wird die Option 'Ein-/Ausblenden' nicht gesetzt, so erfolgt ein glatter Schnitt zwischen den betreffenden FLIC-Dateien (s. Oben).

#### **Farbangaben:**

Nach den Befehlen 'fadein' bzw. 'fadeout' wird die Überblendgeschwindigkeit (in Sekunden) und die gewünschte Bildschirmfarbe 'color' angegeben. Die Farbe wird durch ihre drei RGB-Farbbestandteile (Rot, Grün, Blau) beschrieben. Für die Farbe Weiß müßte also der Eintrag: 'color' (255, 255, 255) stehen, für die Farbe Schwarz: COLOR (0, 0, 0), für Rot: COLOR (255, 0, 0) usw. Für die Farbe Weiß kann aber auch der Name verwendet werden: White.

#### **Mögliche Parameter zum Einblenden/Ausblenden einer FLIC-Datei/Standbildes:**

*filename* [options] -**t fadein** [*sec*] [color (*r, g*, *b*)] **[cut]** bzw. *filename* [options] **-t fadeout** [*sec*] [color (*r, g, b*)] **[cut]**

*filename* Name und Pfad der betreffenden FLIC-Datei bzw. Standbildes

*options* Andere optionale, nicht die Übergänge betreffende Parameter

**-t**

Kennbuchstabe für Übergangsfunktion, muß vor den folgenden Befehlsteilen angegeben werden

**fadein** Befehl zum Einblenden

**fadeout** Befehl zum Ausblenden

*sec* Ein- bzw. Ausblendzeit in Sekunden, auch Dezimalzahlen

**color** (*r, g, b*) Festlegung der Überblendfarbe

**cut**

Übergang zur nächsten FLIC-Datei: Schnitt

**Beispiel:** Mögliche Einträge zum Ein- und/oder Ausblenden eines Files (SCRIPT03.SCR):

c:\3d view\test1.flc -t fadein 1.0 color  $(0,255,0)$ 

c:\3d view\test2.flc -t fadein 0.5 white fadeout 3 color (0,0,255)

c:\pictures\image1.gif -p 2 -t fadeout 1.5

c:\pictures\image2.gif -p 2 -t fadein 1.0 cut

c:\3d view\test5.flc -t fadein

c:\3d\_view\test6.flc

#### **Erklärung von SCRIPT03.SCR**

c:\3d view\test1.flc -t fadein 1.0 color  $(0,255,0)$ Einblenden in 1 Sekunde, von der Farbe Grün ausgehend

c:\3d view\test2.flc -t fadein 0.5 white fadeout 3 color  $(0,0,255)$ Einblenden in 0,5 Sekunden, von der Farbe Weiß ausgehend, Ausblenden in 3 Sekunden zur Farbe Blau

c:\pictures\image1.gif -p 2 -t fadeout 1.5 c:\pictures\image2.gif -p 2 -t Da keine Fadein-Angabe: Einblenden von der Farbe Blau in 0,8s (siehe Zeile 2) zu dem Bild IMAGE1.GIF, 2 Sekunden Anzeige und Ausblenden in 1,5 Sekunden zur Farbe Schwarz (da keine Farbangabe)

fadein 1.0 cut Einblenden in 1 Sekunde, von der Farbe Schwarz ausgehend, danach Schnitt, IMAGE2.GIF wird 2 Sekunden angezeigt

c:\3d view\test5.flc -t fadein

Für die Zeitbestimmung und die Farbe werden Defaulteinstellungen benutzt: Einblenden in 0,8 s, von Schwarz, glatter Schnitt nach der FLIC-Datei (also kein Ausblenden)

#### c:\3d\_view\test6.flc

Da in diesem FLIC-Datei-Aufruf zum Überblenden keinerlei Angaben mitgegeben werden, werden die Defaulteinstellungen genutzt: Glatter Schnitt als Übergang, Farbe Schwarz.

#### **Abspielen eines SCRIPT-Files**

Um mit SPEAplay eine SCRIPT-Datei abzuspielen, gehen Sie bitte wie folgt vor:

#### **Laden der gewünschten SCRIPT-Datei**

Klicken Sie im SPEAplay-Hauptmenü auf die Schaltfläche 'LOAD'. Neben dem Hauptmenü wird jetzt das Menü 'LOAD' eingeblendet.

Wenn Sie die gewünschte SCRIPT-Datei (Extension \*.SCR) angewählt haben, bestätigen Sie dies mit der 'OK'-Schaltfläche. Das Menü 'LOAD' wird ausgeblendet und die SCRIPT-Datei geladen. Eine Countdown-Anzeige 'LOADING' zeigt, wie weit der Ladevorgang fortgeschritten ist. Ist der 'LOADING'- Countdown abgelaufen (='0'), so wird das erste Einzelbild der ersten FLIC-Datei auf dem Bildschirm angezeigt.

#### **Wiedergabe der SCRIPT-Datei:**

Zum Starten der SCRIPT-Datei klicken Sie im SPEAplay-Hauptmenü auf die Wiedergabe-Schaltfläche. Die SCRIPT-Datei wird nun als "Endlosschleife" abgespielt, beginnend mit dem ersten Frame, in der für die erste FLIC-Datei eingestellten Geschwindigkeit.

Mit einem Mausklick oder dem Betätigen einer beliebigen Taste kann das Abspielen unterbrochen werden. Bei erneutem Start wird an dieser Stelle fortgesetzt, wenn nicht über die Vor- bzw. Rücklauf-Schaltfläche ein anderer Startpunkt gewählt wurde.

#### **Verändern der Abspielbedingungen**

#### Abspielgeschwindigkeit:

Die Abspielgeschwindigkeit der einzelnen FLIC-Dateien kann über die Schaltfläche 'Frame/s' eingestellt werden.

#### Countdown-Funktion:

Mit der Countdown-Funktion kann die Zeit (in Sekunden) bis zum Start der SCRIPT-Dateien festgelegt werden. Diese Funktion ist dann besonders hilfreich wenn die SCRIPT-Datei mit einem Videorekorder abgespielt wird.

#### **Die SCRIPT-Datei-Schaltflächen im SPEAplay-Menü**

Wurde eine SCRIPT-Datei geladen, so wird das SPEAplay-Menü in der rechten oberen Ecke um zwei Schaltflächen erweitert. Wurde eine FLIC-Datei geladen, so erscheinen diese Schaltflächen nicht.

#### '#' FLIC-Datei-Nummer

Anzeige, welche FLIC-Datei (FLIC-Datei-Eintrag, Zeile) der SCRIPT-Datei augenblicklich abgespielt bzw. dargestellt wird. Die angezeigte Nummer entspricht der Position der angezeigten FLIC-Datei innerhalb der aktuellen SCRIPT-Dateien. Mit den Buttons + und - kann durch die SCRIPT-Datei geblättert werden: es wird jeweils das erste Einzelbild der x.FLIC-Datei angezeigt.

#### 'x' Schleifennummer

Zeigt an, in welcher Schleife der aktuellen FLIC-Datei sich das Abspielprogramm gerade befindet. Wird der Wiedergabevorgang unterbrochen (Drücken einer Taste), so wird in dieser Schaltfläche die aktuelle Schleifennummer der aktuellen FLIC-Datei angezeigt.

Da der interne Programmablauf stets weiter fortgeschritten ist als die FLIC-Datei-Anzeige, kann der angezeigte Schleifenwert ebenfalls schon beim Stoppen des Programmes neu berechnet sein. Aus diesem Grund kann sich der Wert vom aktuellen Bildschirminhalt unterscheiden.

Durch Verändern des Anzeigewertes (Button + und -) kann die Anzahl der Wiederholungen beim Abspielen einer FLIC-Datei innerhalb einer SCRIPT-Datei nachträglich verändert werden, unabhängig von Loop-Eintrag in der SCRIPT-Datei.

Alle weiteren Schaltflächen sind im Abschnitt 'Das SPEA Animation Previewer FLIC Player Menü' beschrieben.

# **Index**

# $\overline{3}$

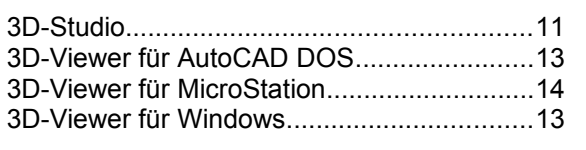

# $\boldsymbol{A}$

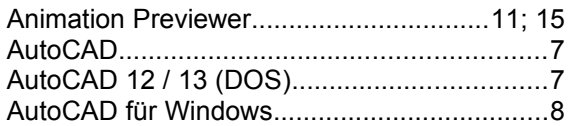

# $\boldsymbol{B}$

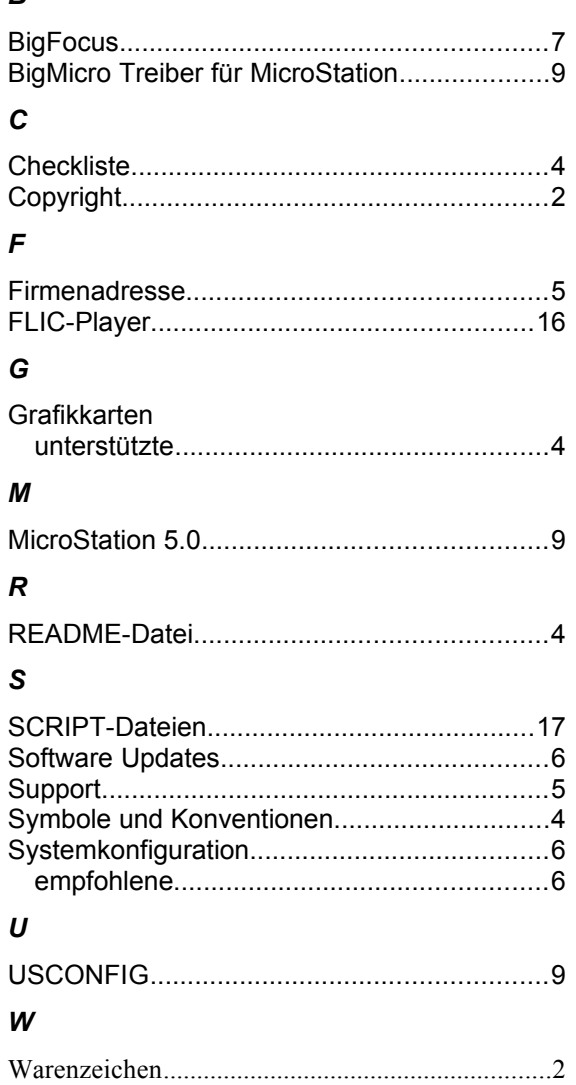